# MATLAB<sup>®</sup> Compiler SDK<sup>™</sup> MATLAB<sup>®</sup> Production Server<sup>™</sup> Testing Guide

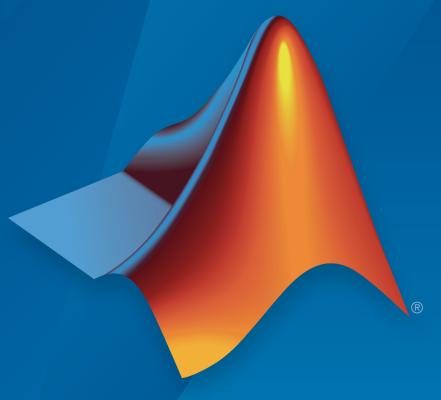

# MATLAB®

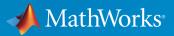

**R**2016a

#### How to Contact MathWorks

| Latest news:        | www.mathworks.com                    |
|---------------------|--------------------------------------|
| Sales and services: | www.mathworks.com/sales_and_services |
| User community:     | www.mathworks.com/matlabcentral      |
| Technical support:  | www.mathworks.com/support/contact_us |
| Phone:              | 508-647-7000                         |

The MathWorks, Inc. 3 Apple Hill Drive Natick, MA 01760-2098

T

 $\left| \right\rangle$ 

#### MATLAB<sup>®</sup> Compiler SDK<sup>™</sup> MATLAB<sup>®</sup> Production Server<sup>™</sup> Testing Guide

#### © COPYRIGHT 2012–2016 by The MathWorks, Inc.

The software described in this document is furnished under a license agreement. The software may be used or copied only under the terms of the license agreement. No part of this manual may be photocopied or reproduced in any form without prior written consent from The MathWorks, Inc.

FEDERAL ACQUISITION: This provision applies to all acquisitions of the Program and Documentation by, for, or through the federal government of the United States. By accepting delivery of the Program or Documentation, the government hereby agrees that this software or documentation qualifies as commercial computer software or commercial computer software documentation as such terms are used or defined in FAR 12.212, DFARS Part 227.72, and DFARS 252.227-7014. Accordingly, the terms and conditions of this Agreement and only those rights specified in this Agreement, shall pertain to and govern the use, modification, reproduction, release, performance, display, and disclosure of the Program and Documentation by the federal government (or other entity acquiring for or through the federal government) and shall supersede any conflicting contractual terms or conditions. If this License fails to meet the government's needs or is inconsistent in any respect with federal procurement law, the government agrees to return the Program and Documentation, unused, to The MathWorks, Inc.

#### Trademarks

MATLAB and Simulink are registered trademarks of The MathWorks, Inc. See www.mathworks.com/trademarks for a list of additional trademarks. Other product or brand names may be trademarks or registered trademarks of their respective holders.

#### Patents

MathWorks products are protected by one or more U.S. patents. Please see www.mathworks.com/patents for more information.

#### **Revision History**

| March 2015     | Online only | New for Version 6.0 (Release R2015a)    |
|----------------|-------------|-----------------------------------------|
| September 2015 | Online only | Revised for Version 6.1 (Release 2015b) |
| March 2016     | Online only | Revised for Version 6.2 (Release 2016a) |

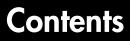

#### MATLAB Production Server Integration Testing

| Write a Test Client                         | 1-2 |
|---------------------------------------------|-----|
| Test Client Data Integration Against MATLAB | 1-3 |

1

2

3

### **Functions** — Alphabetical List

 ${\bf Apps-Alpha betical\ List}$ 

# MATLAB Production Server Integration Testing

- "Write a Test Client" on page 1-2
- "Test Client Data Integration Against MATLAB" on page 1-3

### Write a Test Client

Integration testing with the MATLAB embedded server instance requires a client that calls the compiled MATLAB functions. The client can be coded using any of the MATLAB Production Server client APIs.

At a minimum, the client must:

- **1** Instantiate the client runtime.
- 2 Connect to the embedded server instance using the port specified in the Production Server Compiler app.
- **3** Call the functions being tested with appropriate data.

For information on writing client code, see:

- "Java Client Programming"
- ".NET Client Programming"
- "C Client Programming"
- "Python Client Programming"

### Test Client Data Integration Against MATLAB

This example shows how to test the integration between a Java<sup>®</sup> client and the addmatrix MATLAB function. Using the Production Server Compiler app, you start a testing session and inspect the values passed between the client and the MATLAB function. You also set breakpoints in the MATLAB function and inspect the data using the MATLAB debugger.

1 In MATLAB, enter the function to deploy on MATLAB Production Server.

```
function a = addmatrix(a1, a2)
```

```
a = a1 + a2;
```

**2** In a text editor, paste the following Java client code.

```
import java.net.URL;
import java.io.IOException;
import com.mathworks.mps.client.MWClient;
import com.mathworks.mps.client.MWHttpClient;
import com.mathworks.mps.client.MATLABException;
interface MATLABAddMatrix
 {
    double[][] addmatrix(double[][] a1, double[][] a2)
        throws MATLABException, IOException;
 }
public class MPSClientExample {
    public static void main(String[] args){
        double[][] a1={{1,2,3},{3,2,1}};
        double[][] a2={{4,5,6},{6,5,4}};
        MWClient client = new MWHttpClient();
        try{
            MATLABAddMatrix m = client.createProxy(new URL("http://localhost:9910/addmatrix"),
                                                MATLABAddMatrix.class);
            double[][] result = m.addmatrix(a1,a2);
            // Print the magic square
            printResult(result);
        }catch(MATLABException ex){
            // This exception represents errors in MATLAB
               System.out.println(ex);
        }catch(IOException ex){
            // This exception represents network issues.
               System.out.println(ex);
        }finally{
```

```
client.close();
}
private static void printResult(double[][] result){
    for(double[] row : result){
        for(double element : row){
            System.out.print(element + " ");
        }
        System.out.println();
    }
}
```

**3** Save the file as MPSClientExample.java.

4 At the system command prompt, compile the Java client using the javac command.

javac -classpath "matlabroot\toolbox\compiler\_sdk\mps\_client\java\mps\_client.jar" MPSClientExample.java 5 In MATLAB, open the Production Server Compiler app.

- **a** On the toolstrip, select the **Apps** tab.
- **b** Click the arrow on the far right of the tab to open the apps gallery.
- c Click Production Server Compiler.

| COMPLER       Image: Deployable Archive (ctf)         Image: Deployable Archive (ctf)       Image: Deployable Archive with Excel Integration         New Open Save       Project Project         File       TYPE         EXPORTED FUNCTIONS       SETTINGS         TEST       PACKAGE | x |
|----------------------------------------------------------------------------------------------------|---|
| New     Open     Open     Save       Project     Project     Project       FILE     TYPE     EXPORTED FUNCTIONS                                                                                                    | × |
| Archive information                                                                                                    |   |
|                                                                                                    |   |
|                                                                                                    |   |
| Files required for your archive to run                                                                                                    |   |
| +                                                                                                    |   |
| Files packaged with the archive                                                                                                    |   |
| ▲ addmatrix.ctf ▲ readme.bxt                                                                                                    |   |
|                                                                                                    |   |
|                                                                                                    |   |
|                                                                                                    |   |
|                                                                                                    |   |
|                                                                                                    |   |
|                                                                                                    |   |
|                                                                                                    |   |
|                                                                                                    |   |
|                                                                                                    |   |
|                                                                                                    |   |
|                                                                                                    |   |

- 6 In the **Type** section of the toolstrip, select **Deployable Archive** from the list.
- **7** Specify the MATLAB functions to deploy.
  - **a** In the **Exported Functions** section of the toolstrip, click the plus button.
  - **b** Using the file explorer, locate and select the addmatrix.m file.

addmatrix.m is located in *matlabroot*\extern\examples\compiler. Click **Open** to select the file and close the file explorer.

c Click **Open** to select the file and close the file e

 ${\bf addmatrix.m} \ {\rm is} \ {\rm added} \ {\rm to} \ {\rm the} \ {\rm field}.$ 

8 Click Client Integration.

| 📣 MATLAB Compiler -  | addmatrix.prj |       |                               |    |                          |                    |   |
|----------------------|---------------|-------|-------------------------------|----|--------------------------|--------------------|---|
| COMPILER             | TEST          |       |                               |    |                          |                    |   |
|                      | h, quill      |       | 8                             |    |                          |                    |   |
| Port 9910            | Breakpoints   | Start | Close Test                    |    |                          |                    |   |
| SERVER CONFIGURATION | SERVER AC     | TIONS | CLOSE                         |    |                          |                    |   |
|                      |               |       |                               |    |                          |                    | A |
|                      |               |       | Server Address                |    |                          |                    |   |
|                      |               |       | http://localhost:9910/addmate | ix |                          |                    |   |
|                      |               | 1     | Server Requests               |    |                          | 0                  |   |
|                      |               |       |                               |    |                          |                    |   |
|                      |               |       |                               |    |                          |                    |   |
|                      |               |       |                               |    |                          |                    |   |
|                      |               |       |                               |    | Start server and client. |                    |   |
|                      |               |       |                               |    |                          |                    |   |
|                      |               |       |                               |    |                          |                    | E |
|                      |               |       |                               |    |                          | Clear All Requests |   |
|                      |               |       |                               |    |                          | elearinintequests  |   |
|                      |               |       | ▼ Server Log                  |    |                          |                    |   |
|                      |               |       |                               |    |                          |                    |   |
|                      |               |       |                               |    |                          |                    |   |
|                      |               |       |                               |    |                          |                    |   |
|                      |               |       |                               |    |                          |                    |   |
|                      |               |       |                               |    |                          | Save Log Clear Log |   |
|                      |               |       |                               |    |                          |                    | - |
|                      |               |       |                               |    |                          |                    |   |

**9** Check the value of the **Port** field.

It must be:

- an available port
- the same port number the client is using

For this example, the client expects use the port 9910. If the port is not available, you will need to update the client and recompile it.

- 10 Click Start.
- **11** At the system command prompt, run the Java client.

java -classpath .;"matlabroot\toolbox\compiler\_sdk\mps\_client\java\mps\_client.jar" MPSClientExample

**Note:** You cannot run the Java client from the MATLAB command prompt.

The application returns the following at the console:

5.0 7.0 9.09.0 7.0 5.0

The **Server Requests** section of the app shows that the request completed successfully.

12 Click the completed message in the app to see the values exchanged between the client and MATLAB.

|   | Requests             |                         |           |           |      |                |                   |       |
|---|----------------------|-------------------------|-----------|-----------|------|----------------|-------------------|-------|
| D | Function             |                         |           |           |      |                | Status            |       |
|   | [a]=addmatrix(a1,a2) |                         |           |           |      |                | 🕑 Comp            | olete |
|   |                      |                         |           |           |      |                |                   |       |
|   |                      |                         |           |           |      |                |                   |       |
|   |                      |                         |           |           |      |                |                   |       |
|   |                      |                         |           |           |      |                |                   |       |
|   |                      |                         |           |           |      |                |                   |       |
|   |                      |                         |           |           |      |                |                   |       |
|   |                      |                         |           |           |      |                |                   |       |
|   |                      | Inp                     | <u>ut</u> |           |      | <u>Outpu</u>   | <u>t</u>          |       |
|   | Name S               | <u>Inp</u><br>Size Byte |           | Name      | Size | Outpu<br>Bytes | <u>t</u><br>Class |       |
|   |                      |                         |           | Name<br>a |      | _              |                   |       |
|   | a1 2                 | Size Byte               | s Class   |           | Size | Bytes          | Class             |       |

- **13** Click **Input** to view the arrays passed into MATLAB.
- 14 Click **Output** to view the array returned to the client.
- **15** Click **Breakpoints > Break on MATLAB function entry**.
- 16 At the system command prompt, run the Java client.

java -classpath .;"matlabroot\toolbox\compiler\_sdk\mps\_client\java\mps\_client.jar" MPSClientExample

**Note:** You cannot run the Java client from the MATLAB command prompt.

17 When the MATLAB editor opens, note that a breakpoint is set at the first line in the function and that processing has paused at the breakpoint.

You now can use all of the MATLAB debugging tools to step through your function.

**Note:** You can create a timeout error in the client if you take a long time stepping through the MATLAB function.

- **18** Switch to the main MATLAB window.
- 19 Note that variables a1 and a2 are displayed in the MATLAB workspace.
- **20** In the MATLAB editor, click **Continue**.

The application returns the following at the console:

5.0 7.0 9.0 9.0 7.0 5.0

The **Server Requests** section of the app shows that the request completed successfully.

- **21** Click **Stop** to shutdown the test server.
- 22 Click Close Test.

#### **Related Examples**

- "Write a Test Client" on page 1-2
- "Compile Deployable Archives with Production Server Compiler App"

# Functions — Alphabetical List

# productionServerCompiler

Test, build and package functions for use with MATLAB Production Server

### **Syntax**

```
productionServerCompiler
productionServerCompiler project_name
productionServerCompiler -build project_name
productionServerCompiler -package project_name
```

# Description

productionServerCompiler opens the Production Server Compiler app for the creation of a new compiler project.

productionServerCompiler project\_name opens the appropriate compiler app with the project preloaded.

productionServerCompiler -build project\_name runs the appropriate compiler app to build the specified project. The installer is not generated.

productionServerCompiler -package project\_name runs the appropriate compiler app to build and package the specified project. The installer is generated.

# **Examples**

#### Create a New Production Server Project

Open the Production Server Compiler app to create a new project.

productionServerCompiler

#### Package a Deployable Archive using an Existing Project

Open the appropriate compiler app to package an existing project file.

productionServerCompiler -package my\_magic

# **Input Arguments**

# ${\tt project\_name}$ — name of the project to be compiled ${\tt string}$

Specify the name of a previously saved project. The project must be on the current path.

Introduced in R2014a

# Apps – Alphabetical List

# **Production Server Compiler**

Test and Package MATLAB functions for deployment to MATLAB Production Server

# Description

The **Production Server Compiler** app tests the integration of client code with MATLAB functions. It also packages MATLAB functions into archives for deployment to MATLAB Production Server.

# **Open the Production Server Compiler App**

- MATLAB Toolstrip: On the **Apps** tab, under **Application Deployment**, click the app icon.
- MATLAB command prompt: Enter productionServerCompiler.

# Examples

- "Create a Deployable Archive for MATLAB Production Server"
- "Build Excel Add-In and Deployable Archive"

# **Parameters**

#### type - type of archive generated

Deployable Archive | Deployable Archive with Excel Integration

Type of archive to generate as a string.

#### exported functions — functions to package

list of strings

Functions to package as a list of strings.

archive information — name of the archive  $\operatorname{string}$ 

Name of the archive as a string.

files required for your archive to run — files that must be included with archive list of files

Files that must be included with archive as a list of files.

files packaged with the archive — optional files installed with archive list of files

Optional files installed with archive as a list of files.

#### **Settings**

Additional parameters passed to MCC — flags controlling the behavior of the compiler

string

Flags controlling the behavior of the compiler as a string.

#### testing files — folder where files for testing are stored

string

Folder where files for testing are stored as a string.

#### end user files - folder where files for building a custom installer are stored string

Folder where files for building a custom installer are stored are stored as a string.

## packaged installers - folder where generated installers are stored

string

Folder where generated installers are stored as a string.

#### **Programmatic Use**

productionServerCompiler

Introduced in R2013b